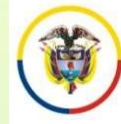

# CONVOCATORIA PARA CONFORMAR TERNAS PARA LOS CARGOS DE DIRECTORES SECCIONALES DE ADMINISTRACIÒN JUDICIAL DE BOGOTÁ, CALI, ONVOCATORIA PARA CONFORMAR TERNAS<br>PARA LOS CARGOS DE DIRECTORES<br>SECCIONALES DE ADMINISTRACIÓN<br>JUDICIAL DE BOGOTÁ, CALI,<br>CUNDINAMARCA – AMAZONAS, MEDELLÍN,<br>QUIBDÓ Y RIOHACHA - ACUERDO PCSJA24-CONVOCATORIA PARA CONFORMAR TERNAS<br>PARA LOS CARGOS DE DIRECTORES<br>SECCIONALES DE ADMINISTRACIÓN<br>JUDICIAL DE BOGOTÁ, CALI,<br>CUNDINAMARCA – AMAZONAS, MEDELLÍN,<br>QUIBDÓ Y RIOHACHA - ACUERDO PCSJA24-<br>12136 12136

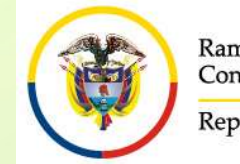

#### CONVOCATORIA PARA CONFORMAR TERNAS PARA LOS CARGOS DE DIRECTORES SECCIONALES DE ADMINISTRACIÒN JUDICIAL. ACUERDO PCSJA24-12136

# CONVOCATORIA PARA CONFORMAR TERNAS PARA LOS<br>
CARGOS DE DIRECTORES SECCIONALES DE ADMINISTRACIÓN<br>
República de Colombia<br>
ANTES DE INICIAR EL PROCESO DE INSCRIPCIÓN TENGA<br>
EN CUENTA:<br>
Diligencie en su totalidad el formato de CONVOCATORIA PAR<br>
CONVOCATORIA PAR<br>
CARGOS DE DIRECTORE<br>
República de Colombia<br> **ANTES DE INICIAR EL PROCESO<br>
EN CUENTA:**<br>
Diligencie en su totalidad el formato de<br>
publicado en la página web de la Rama J

- CONVOCATORIA PARA CONFORMAR TERNAS PARA LOS<br>
<sup>ECONSI</sup> República de Colombia<br> **ANTES DE INICIAR EL PROCESO DE INSCRIPCIÓN TENGA<br>
 Diligencie en su totalidad el formato de hoja de vida que se encuentra<br>
publicado en la pá** CONVOCATORIA PARA CONFORMAR TERNAS PARA LOS<br>
CARGOS DE DIRECTORES SECCIONALES DE ADMINISTRACIÓN<br>
MUDICIAL.<br>
ANTES DE INICIAR EL PROCESO DE INSCRIPCIÓN TENGA<br>
EN CUENTA:<br>
Diligencie en su totalidad el formato de hoja de vid CONVOCATORIA PARA CONFORMAR TERNAS PARA LOS<br>
CORPOSIDENCIADO CARGOS DE DIRECTORES SECCIONALES DE ADMINISTRACIÓN<br>
MUDICIAL.<br>
ANTES DE INICIAR EL PROCESO DE INSCRIPCIÓN TENGA<br>
EN CUENTA:<br>
Diligencie en su totalidad el format CONVOCATORIA PARA CONVOCATORIA PARA CONVOCATORIA PARA CONVOCATORIA PARA CONVOCATORIA PARA CONVOCATORIA PARA CONVOCATORIA PARA CONVOCATORIA PARA CONVOCATORIA PARA CONVOCATORIA PARA CONVOCATORIA PARA CONVOCATORIA PARA CONVOC Example Subir Control of Care of the Dublicial Columbia<br>
Frequencies de Colombia<br> **EN CUENTA:**<br>
• Diligencie en su totalidad el formato de hoja de vida que se encuentra<br>
publicado en la página web de la Rama Judicial. Este **EXECT ANTES DE INICIAR EL PROCESO DE INSCRIPCIÓN TENGA<br>
• Diligencie en su totalidad el formato de hoja de vida que se encuentra<br>
entiglenciado en la página web de la Rama Judicial. Este formato debidamente<br>
diligenciado ANTES DE INICIAR EL PROCESO DE INSCRIPCIÓN TENGA<br>
EN CUENTA:**<br>
Diligencie en su totalidad el formato de hoja de vida que se encuentra<br>
publicado en la página web de la Rama Judicial. Este formato debidamente<br>
diligenciado **EN CUENTA:**<br>
Diligencie en su totalidad el formato de hoja de vida que se encuentra<br>
publicado en la página web de la Rama Judicial. Este formato debidamente<br>
diligenciado lo debe subir al aplicativo web por el menú "Docu
- 
- 
- Diligencie en su totalidad el formato de hoja de vida que se encuentra<br>publicado en la página web de la Rama Judicial. Este formato debidamente<br>diligenciado lo debe subir al aplicativo web por el menú "Documentos" en<br>for Digincie en su totalidad el formato de noja de vida que se encuentra<br>publicado en la página web de la Rama Judicial. Este formato debidamente<br>diligenciado lo debe subir al aplicativo web por el menú "Documentos" en<br>formato publicado en la pagina web de la Rama Judicial. Este formato debidamente<br>diligenciado debe subir al aplicativo web por el menú "Documentos" en<br>formato PDF.<br>Igualmente debe subir en formato pdf. :<br>Declaración juramentada de diligenciado lo debe subir al aplicativo web por el menú "Documentos" en<br>formato PDF.<br>Igualmente debe subir en formato pdf. :<br>Declaración juramentada de no encontrarse incurso en ninguna causal<br>constitucional o legal de in

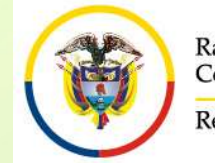

# Rama Judicial Consejo Superior de la Judicatura<br>
Convocatoria<br>
DE DIRECTORES SECCIONALES DE ADMINISTRACIÓN JUDICIAL.<br>
ANTES DE INICIAR EL PROCESO DE INSCRIPCIÓN TENGA<br>
EN CUENTA: Rama Judicial<br>
Consejo Superior de la Judicatura<br>
República de Colombia<br> **ANTES DE INICIAR EL PROCESORES**<br>
Solamente puede inscribirse a UNA DIRE<br>
Solamente puede inscribirse a UNA DIRE EN EN CORRECTORE SECCIONALES DE ADMINISTRACIÓN JUDICIAL.<br>
• Solamente puede inscribirse a UNA DIRECCIÓN SECCIONAL.<br>
• Solamente puede inscribirse a UNA DIRECCIÓN SECCIONAL.<br>
• Verifique que el navegador desde donde va a ha

- 
- EN ERRICIAN CONVOCATORIA PARA CONFORMAR TERNAS PARA LOS CARGOS<br>
DE DIRECTORES SECCIONALES DE ADMINISTRACIÓN JUDICIAL.<br>
ANTES DE INICIAR EL PROCESO DE INSCRIPCIÓN TENGA<br>
EN CUENTA:<br>
Solamente puede inscribirse a UNA DIRECCI ERIFICAT CONVOCATORIA PARA CONFORMAR TERNAS PARA LOS CARGOS<br>
DE DIRECTORES SECCIONALES DE ADMINISTRACIÓN JUDICIAL.<br>
ANTES DE INICIAR EL PROCESO DE INSCRIPCIÓN TENGA<br>
EN CUENTA:<br>
Solamente puede inscribirse a UNA DIRECCIÓN EMPRES DE INICIAR EL PROCESO DE INSCRIPCIÓN JUDICIAL.<br>
ERPERIDENTES DE INICIAR EL PROCESO DE INSCRIPCIÓN JUDICIAL.<br>
ANTES DE INICIAR EL PROCESO DE INSCRIPCIÓN TENGA<br>
EN CUENTA:<br>
Solamente puede inscribirse a UNA DIRECCIÓN EDIRECTORES SECCIONALES DE ADMINISTRATIVE DE DIRECTORES SECCIONALES DE ADMINISTRATIVE DE DIRECTORES SECCIONALES DE ADMINISTRATIVE DE INITIALES DE INITIALES DE INITIALES DE INITIALES DE INITIALES DE INITIALES DE INITIALES D **EXECT ANTES DE INICIAR EL PROCESO DE INSCRIPCION TENGA<br>
EN CUENTA:**<br>
Solamente puede inscribirse a UNA DIRECCIÓN SECCIONAL.<br>
Verifique que el navegador desde donde va a hacer la inscripción permita la<br>
visualización de el **EN CUENTA:**<br>
Solamente puede inscribirse a UNA DIRECCIÓN SECCIONAL.<br>
Verifique que el navegador desde donde va a hacer la inscripción permita la<br>
visualización de elementos emergentes (Pop-ups). Esto es necesario para<br>
im Solamente puede inscribirse a UNA DIRECCIÒN SECCIONAL.<br>Verifique que el navegador desde donde va a hacer la inscripción permita la<br>visualización de elementos emergentes (Pop-ups). Esto es necesario para<br>imprimir el reporte • Verifique que el navegador desde donde va a hacer la inscripción permita la visualización de elementos emergentes (Pop-ups). Esto es necesario para imprimir el reporte de inscripción y para visualizar los documentos digi Verifique que el navegador desde donde va a hacer la inscripción permita la visualización de elementos emergentes (Pop-ups). Esto es necesario para imprimir el reporte de inscripción y para visualizar los documentos digita
- 
- 

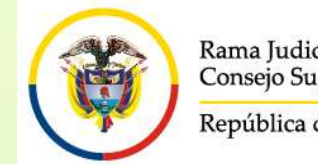

# CUENTA:

- CONVOCATORIA PARA CONFORMAR TERNAS PARA LOS<br>
CARGOS DE DIRECTORES SECCIONALES DE ADMINISTRACIÓN<br>
ANTES DE INICIAR EL PROCESO DE INSCRIPCIÓN TENGA EN<br>
CUENTA:<br>
Para registrarse, es necesario que usted tenga una cuenta de co El consep Superior de la Judicatura<br>
CORROS DE DIRECTORES SECCIONALES DE ADMINISTRACIÓN<br>
República de Colombia<br> **ANTES DE INICIAR EL PROCESO DE INSCRIPCIÓN TENGA EN<br>
CUENTA:**<br>
Para registrarse, es **necesario** que usted ten CONVOCATORIA PARA CONFORMAR TERI<br>
CARGOS DE DIRECTORES SECCIONALES DE<br>
TRES DE INICIAR EL PROCESO DE INSCRIPCIÓ<br>
CUENTA:<br>
Para registrarse, es necesario que usted tenga una cuelectrónico activa. El sistema no permite el re
- CONVOCATORIA PARA CONFORMAR TERNAS PARA LOS CARGOS DE DIRECTORES SECCIONALES DE ADMINISTRACIÓN<br>
E EL PROCESO DE INSCRIPCIÓN TENGA EN<br>
CUENTA:<br>
Para registrarse, es necesario que usted tenga una cuenta de correo<br>
electrónic Remindred validad at Colombia<br> **CARGOS DE DIRECTORES SECCIONALES DE ADMINISTRACIÓN**<br> **ACUERDO PCSJA24-12136**<br> **ANTES DE INICIAR EL PROCESO DE INSCRIPCIÓN TENGA EN<br>
CUENTA:**<br>
Para registrarse, es **necesario** que usted tenga **ANTES DE INICIAR EL PROCESO DE INSCRIPCIÓN TENGA EN<br>
CUENTA:**<br>
Para registrarse, es **necesario** que usted tenga una cuenta de correo<br>
electrónico activa. El sistema no permite el registro de dos personas<br>
con el mismo cor ANTES DE INICIAR EL PROCESO DE INSCRIPCIÓN TENGA EN<br>
CUENTA:<br>
Para registrarse, es necesario que usted tenga una cuenta de correo<br>
electrónico activa. El sistema no permite el registro de dos personas<br>
con el mismo correo • Para registrarse, es necesario que usted tenga una cuenta de correo electrónico activa. El sistema no permite el registro de dos personas con el mismo correo electrónico<br>
• Los documentos de identificación, tarjeta profe Para registrarse, es necesario que usted tenga una cuenta de correo<br>electrónico activa. El sistema no permite el registro de dos personas<br>con el mismo correo electrónico<br>Los documentos de identificación, tarjeta profesiona electrónico activa. El sistema no permite el registro de dos personas<br>con el mismo correo electrónico<br>Los documentos de identificación, tarjeta profesional, formato de hoja<br>de vida, capacitación y experiencia, deben ser di
- 
- 

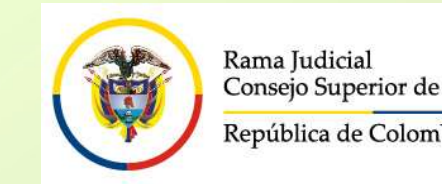

#### CONVOCATORIA PARA CONFORMAR TERNAS PARA LOS CARGOS DE DIRECTORES SECCIONALES DE ADMINISTRACIÒN JUDICIAL. ACUERDO PCSJA24-12136

En cualquier momento usted puede obtener un listado de los<br>
"En cualquier momento usted puede obtener un listado de los<br>
"Documentos" y dando click en el botón "Generar". CONVOCATORIA PARA CONFORMAR TERNAS PARA LOS<br>
CARGOS DE DIRECTORES SECCIONALES DE<br>
ADMINISTRACIÓN JUDICIAL.<br>
ACUERDO PCSJA24-12136<br>
En cualquier momento usted puede obtener un listado de los<br>
documentos que ha subido al apl En cualquier momento usted puede obtener un listado de los<br>documentos que ha subido al aplicativo ingresando por el menú<br>"Documentos" y dando click en el botón "Generar".

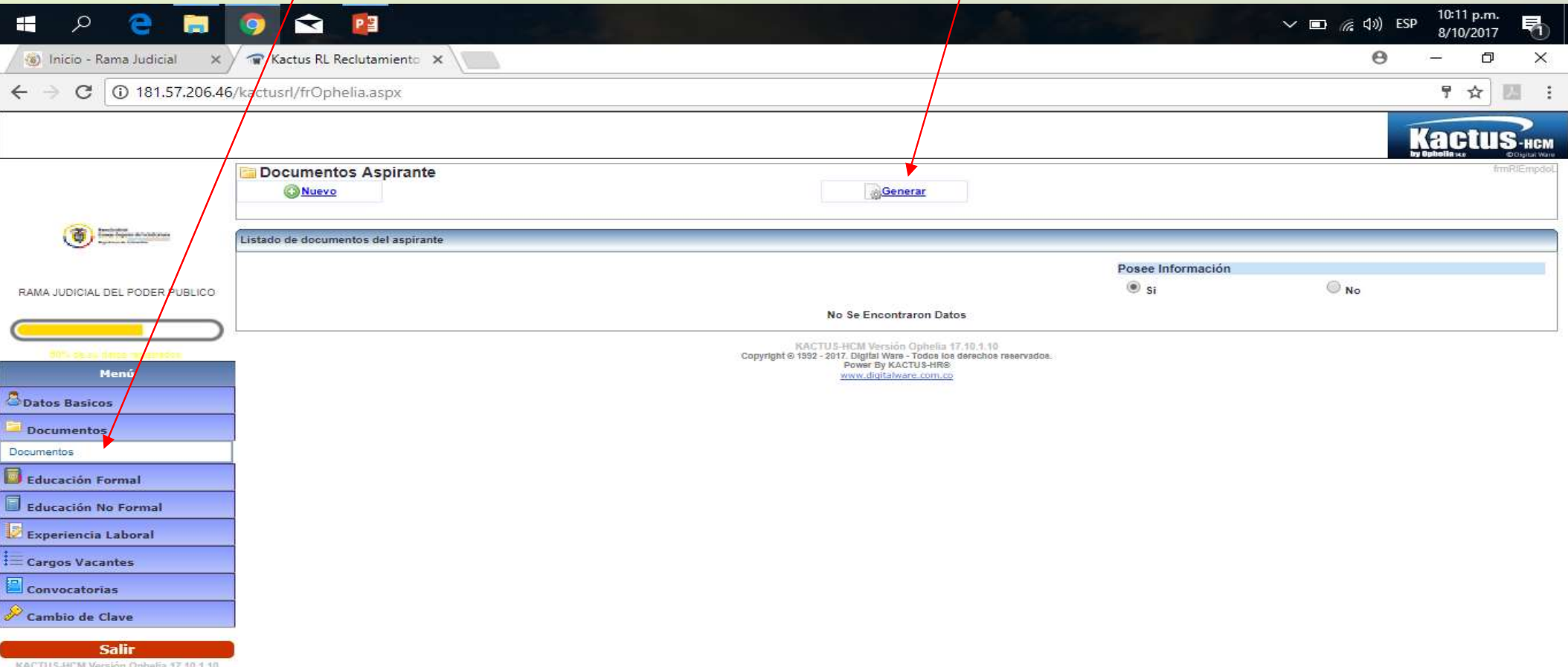

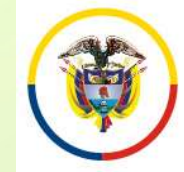

República de Colombia

CONVOCATORIA PARA CONFORMAR TERNAS PARA LOS CARGOS DE DIRECTORES SECCIONALES DE ADMINISTRACIÒN JUDICIAL. ACUERDO PCSJA24-12136

#### ANTES DE INICIAR EL PROCESO DE INSCRIPCIÓN TENGA EN CUENTA:

- Para los documentos digitalizados utilice nombres cortos sin tildes ni caracteres especiales. Se sugiere nombrarlos así:
- Documento de Identidad: DOCIDEN01 Estudios Formales
- 
- 
- 
- 
- 

Pregrados: PREGRA01, PREGRA02 .... Especializaciones: ESPECI01, ESPECI02 … Maestrías: MAESTR01, MAESTR02 .... Doctorados: DOCTOR01, DOCTOR02, ....

• Experiencia Laboral: EXPLAB01, EXPLAB02, …, EXPDOC01, EXPDOC02...

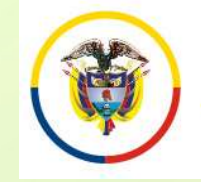

#### INGRESO A LA APLICACIÓN DE INSCRIPCIÓN

Sama Judicial Consejo Superior de la Judicatura<br>
Si usted se inscribió por esta plataforma para la convocatoria 22 o<br>
posteriores, digite el usuario (Email) y la clave y de click en el botón<br>
"Ingresar", posteriores, digite el usuario (Email) y la clave y de click en el botón<br>
Si usted se inscribió por esta plataforma para la convocatoria 22 oposteriores, digite el usuario (Email) y la clave y de click en el botón<br>
"Ingres "Ingresar", Si usted se inscribió por esta plataforma para la convocatoria 22 o<br>posteriores, digite el usuario (Email) y la clave y de click en el botón<br>"Ingresar",<br>Si va a ingresar por primera vez deberá seleccionar la opción "Nuevo<br> Si usted se inscribió por esta plataforma para la convocatoria 22 o posteriores, digite el usuario (Email) y la clave y de click en el botón "Ingresar",<br>Si va a ingresar por primera vez deberá seleccionar la opción "Nuevo Si usted se inscribió por esta plataforma p<br>posteriores, digite el usuario (Email) y la clave.<br>
"Ingresar",<br>
Si va a ingresar por primera vez deberá selecc<br>
Registro"<br>
Después de que se haya registrado en el apli<br>
ingresar

Si va a ingresar por primera vez deberá seleccionar la opción "Nuevo" Registro"

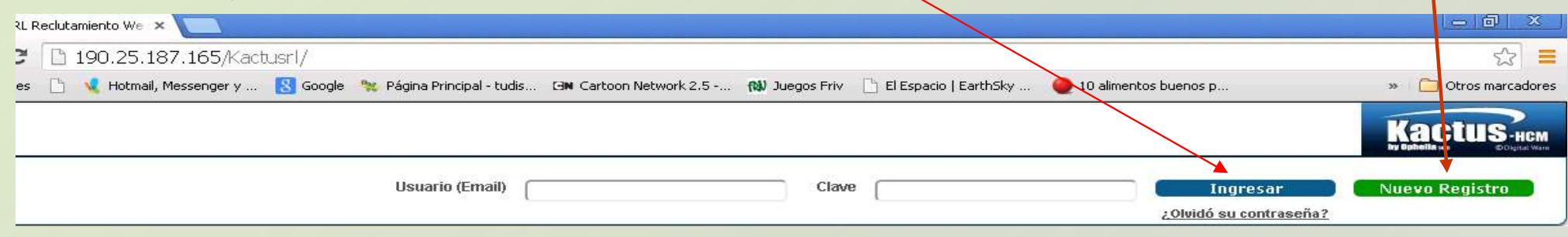

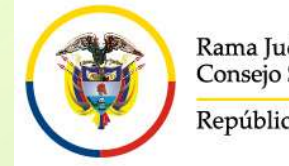

#### INGRESO A LA APLICACIÓN DE INSCRIPCIÓN

Si olvidó su clave o correo electrónico o si el correo electrónico con el<br>Si olvidó su clave o correo electrónico o si el correo electrónico con el<br>eque usted se encuentra registrado, está inactivo o no puede ingresar a<br>él **Consign Superior de la Judicatura**<br>
Si olvidó su clave o correo electrónico o si el correo electrónico con el<br>
que usted se encuentra registrado, está inactivo o no puede ingresar a<br>
él, debe enviarnos un correo electróni **El proposition de la siguiente de la cécuritat de la cédula de ciudadanía e indicando claramente subject de la cédula de ciudadanía e indicando claramente subject de la cédula de ciudadanía e indicando claramente subject CON CONVERT CONVERT CONVERT CONVERT CONVERT CONVERT CONVERT CONVERT CONVERT CONVERT CONVERT CONVERT CONVERT CONVERT CONVERT CONVERT CONVERT CONVERT CONVERT CONVERT CONVERT CONVERT CONVERT CONVERT CONVERT CONVERT CONVERT C EN ESSO A LA APLICACIÓN DE<br>
EN ESSECULA DE INSCRIPCIÓN**<br>
Si olvidó su clave o correo electrónico o si el correo electrónico con el<br>
que usted se encuentra registrado, está inactivo o no puede ingresar a<br>
él, debe enviarno **Nombre complete y subsequence de complete**<br> **NORESO A LA APLICACIÓN DE**<br> **INSCRIPCIÓN**<br>
Si olvidó su clave o correo electrónico o si el correo electrónico con el<br>
que usted se encuentra registrado, está inactivo o no pued Si olvidó su clave o correo electrónico o si el correo e<br>que usted se encuentra registrado, está inactivo o no<br>él, debe enviarnos un correo electrónico a la signal<br>convocatorias@cendoj.ramajudicial.gov.co, adjur<br>pdf de la Si olvidó su clave o correo electrónico o si el correo electrónico con el que usted se encuentra registrado, está inactivo o no puede ingresar a él, debe enviarnos un correo electrónico a la siguiente dirección convocatori que usted se encuentra registrado, está inactivo o no puede ingresar a<br>él, debe enviarnos un correo electrónico a la siguiente dirección<br>convocatorias@cendoj.ramajudicial.gov.co, adjuntando copia en<br>pdf de la cédula de ciu el, debe enviamos dir colleo electrolico a la siguielle direction<br>convocatorias@cendoj.ramajudicial.gov.co, adjuntando copia en<br>pdf de la cédula de ciudadanía e indicando claramente su<br>mombre completo y su número de cédula convocatorías decendoj, ramajudiciar, grad<br>pdf de la cédula de ciudadanía e<br>nombre completo y su número de<br>"Recordar Usuario y Clave".<br>En el transcurso de las siguientes<br>correo el usuario y la clave con el que<br>Una vez ingr

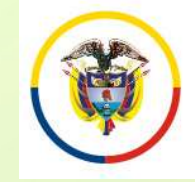

#### REGISTRO DE USUARIOS NUEVOS

E-MAIL, ésta **NO DEBE**<br>
Served Superior de la Judicatura<br>
Diligencie todas las Registro de USUA<br>
Diligencie todas las Registro de Usuarios<br>
casillas. Recuerde que al Tipo de Documento<br>
ingresar la contraseña de<br>
E-MAIL, és ser la misma que el usuario Nama Judicial Colombia<br>
Diligencie todas las Registro de USUARIO<br>
Diligencie todas las Recuerde que al Tipo de Documento<br>
ingresar la contraseña de Nombres<br>
Ser la misma que el usuario E-Mail<br>
utiliza en su correo personal REGISTRO DE USUARI<br>
Diligencie todas las<br>
casillas. Recuerde que al<br>
ingresar la contraseña de<br>
E-MAIL, ésta NO DEBE<br>
ser la misma que el usuario<br>
utiliza en su correo<br>
personal. De igual manera,<br>
debe tener en cuenta que<br> Diligencie todas las registro de Usuarios<br>
ingresar la contraseña de la ripo de Bocumento<br>
E-MAIL, ésta NO DEBE<br>
ser la misma que el usuario rendue de la registra de la registra de la registra de la registra de la registra Diligencie todas las Registro de Usuarios<br>
ingresar la contraseña de E-MAIL, ésta **NO DEBE**<br>
ser la misma que el usuario E-Mail<br>
utiliza en su correo personal. De igual manera, deve de la contraseña debe estar de la contra Diligencie todas las casillas. Recuerde que al montre de Bocumento<br>
ingresar la contraseña de E-MAIL, ésta **NO DEBE**<br>
ser la misma que el usuario e Mail<br>
utiliza en su correo personal. De igual manera,<br>
debe tener en cuent E-MAIL, ésta **NO DEBE**<br>
Ser la misma que el usuario<br>
utiliza en su correo<br>
personal. De igual manera,<br>
debe tener en cuenta que<br>
la contraseña debe estar<br>
entre 4 y 8 caracteres.<br>
Los siguientes caracteres<br>
mo son permiti E Transman que el usuario<br>
ser la misma que el usuario<br>
utiliza en su correo<br>
personal. De igual manera,<br>
debe tener en cuenta que<br>
la contraseña debe estar<br>
entre 4 y 8 caracteres.<br>
Los siguientes caracteres<br>
mo son perm

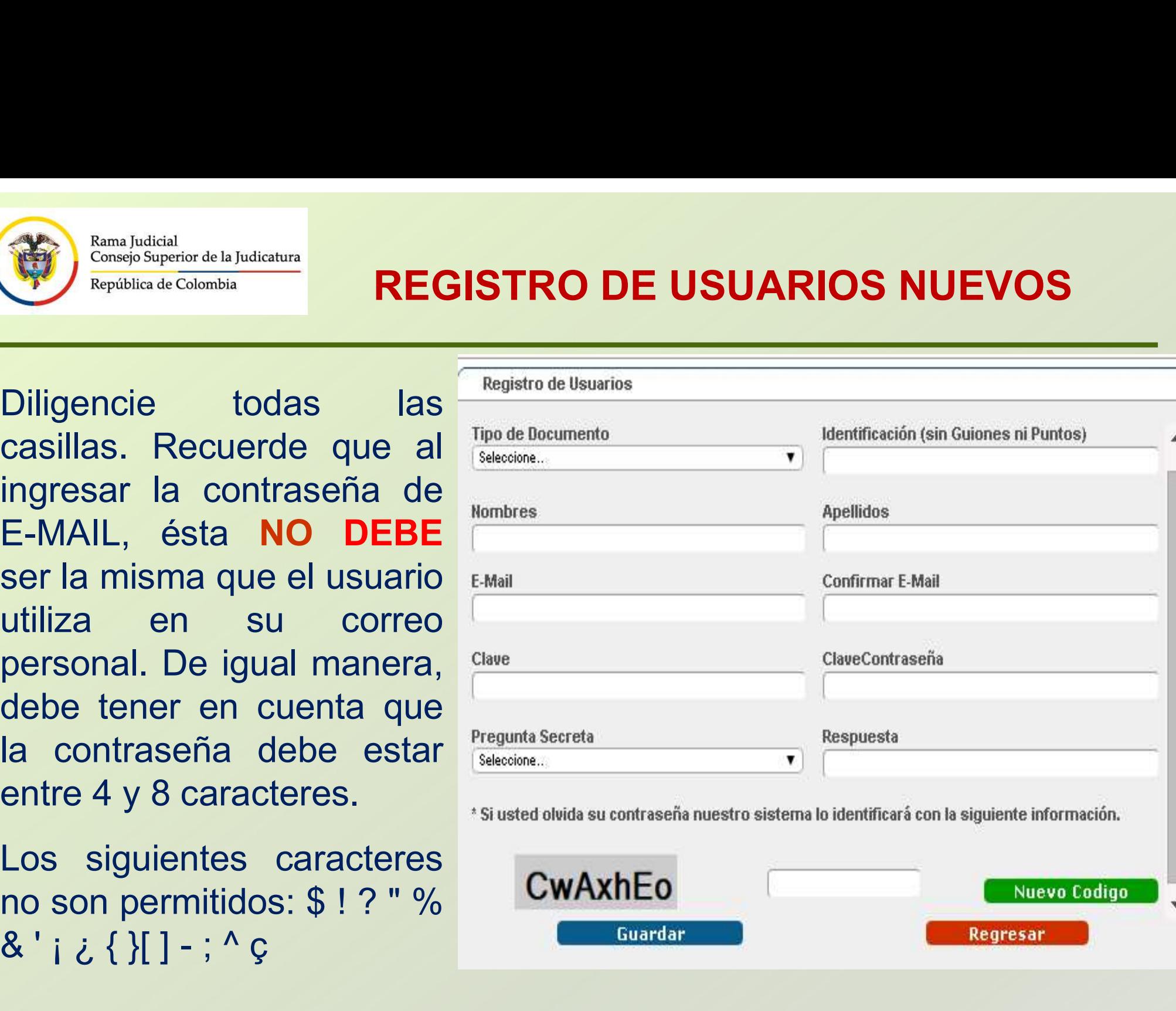

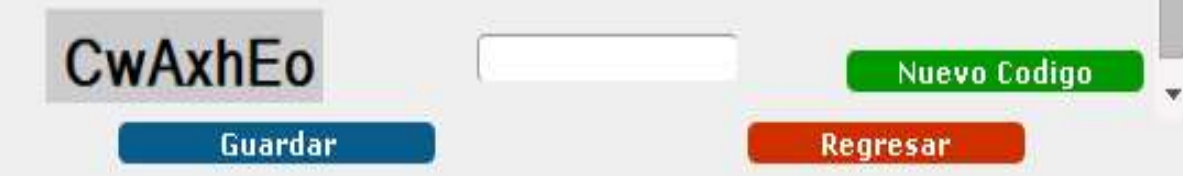

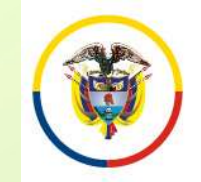

### INGRESO DE INFORMACIÓN AL APLICATIVO

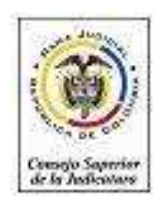

RAMA JUDICIAL DEL PODER PUBLICO

Su hoja de vida se encuentra sin datos

#### Menú

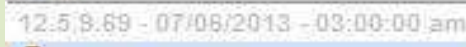

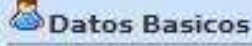

Documentos

**Educación Formal** 

**Experiencia Laboral** 

Convocatorias Cambio de Clave

Salir

Una vez registrados los datos de ingreso de Usuario al sistema, la aplicación solicitará al aspirante diligenciar la siguiente información.

- Datos Básicos
- Documentos
- Educación Formal
- Experiencia Laboral
- Convocatorias

Para ingresar, modificar o consultar la Usuario al sistema, la aplicación solicitará al<br>aspirante diligenciar la siguiente información.<br>• Datos Básicos<br>• Documentos<br>• Educación Formal<br>• Experiencia Laboral<br>• Convocatorias<br>Para ingresar, modificar o consultar la<br> encuentra en el panel izquierdo de la pantalla.

Diligencie en este orden: 1. Datos Básicos. 2. Convocatorias, 3. Documentos, 4. Educación Formal 5. Experiencia Laboral.

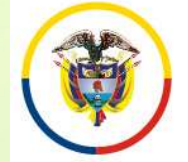

República de Colombia

#### INGRESO DE INFORMACIÓN DATOS BÁSICOS

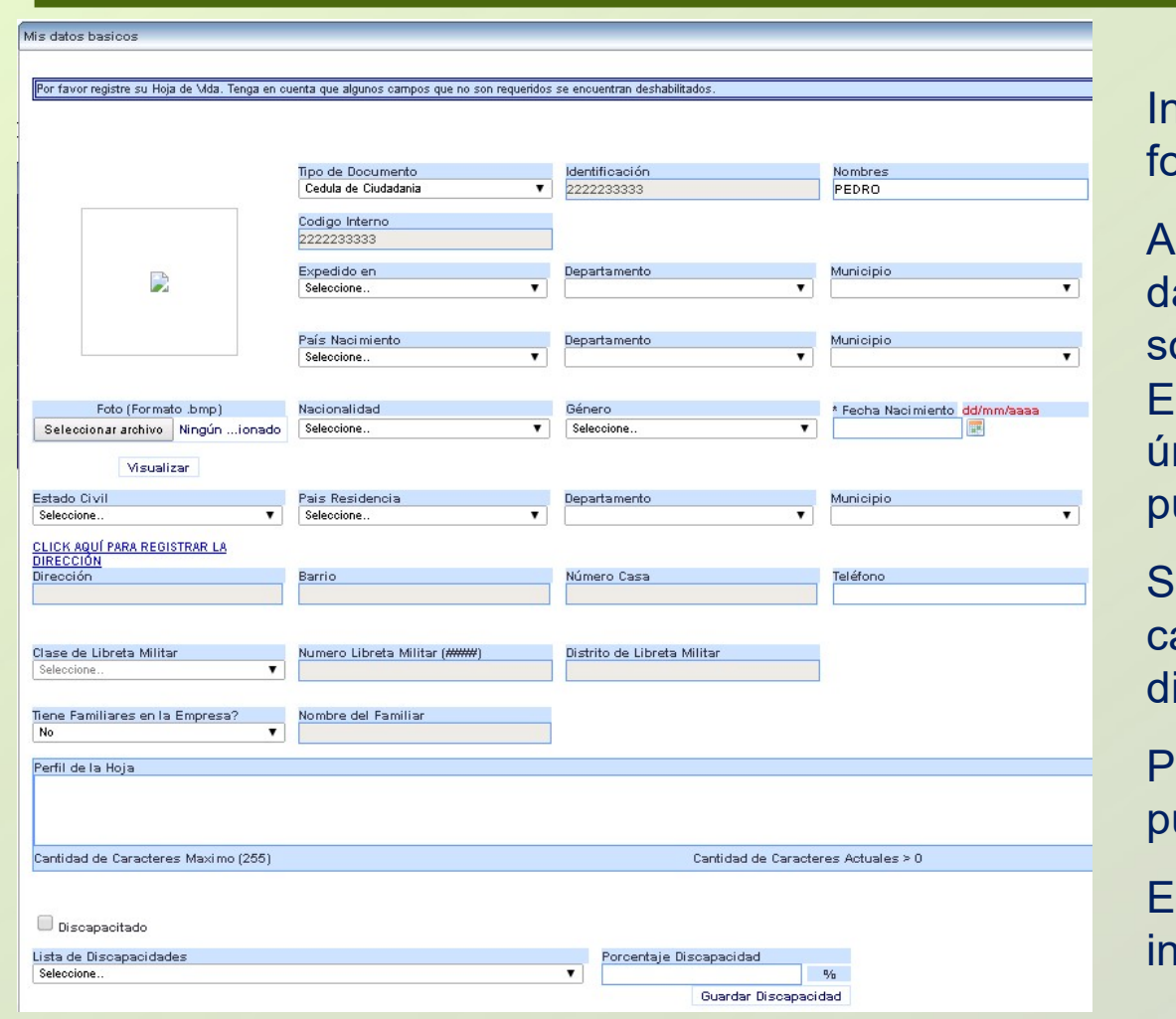

**Igrese la información requerida. (No subir** oto.)

Igunas casillas presentan una lista de atos, que será desplegada al hacer click sobre la misma.  $\boldsymbol{\mathsf{v}}$ 

I formato de fecha, podrá digitarlo utilizando únicamente el formato dd/mm/aaaa ó pulsando click sobre el ícono.

presenta alguna discapacidad, marque la asilla y luego seleccione el tipo de ØDiscapacitado iscapacidad y su porcentaje.

Para ingresar la dirección de residencia, ulse click sobre el link elick aquí para registrar la

sistema desplegará un asistente para gresar la misma.

Recuerde que: Algunas casillas se encuentran deshabilitadas, ya que no requieren su diligenciamiento.

Para grabar la información de click en el botón

Continúe su inscripción Registrando el Cargo al que aspira. Ingrese por el menú a "Convocatorias"

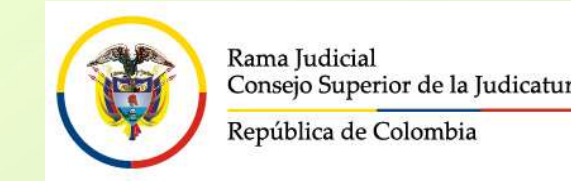

#### INSCRIPCIÓN A LOS CARGOS **CONVOCADOS**

En el panel izquierdo seleccione "Convocatorias" – "Inscripción Convocatoria". Allí<br>
En el panel izquierdo seleccione "Convocatorias" – "Inscripción Convocatoria". Allí<br>
de Estado, pulse click en el ítem Detalle. Aparecerá la descripción de la convocatoria para el cargo de Magistrado del Consejo<br>
En el panel izquierdo seleccione "Convocatorias" — "Inscripción Convocatoria". Allí<br>
de Estado, pulse click en el ítem Detalle.

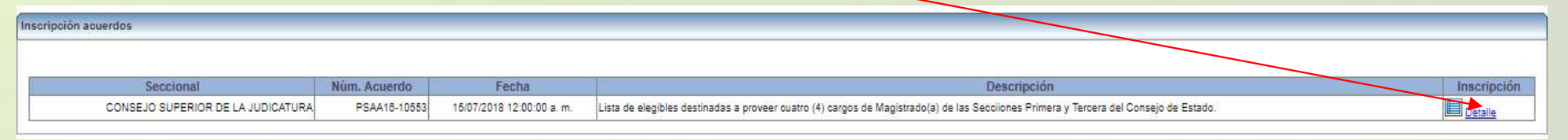

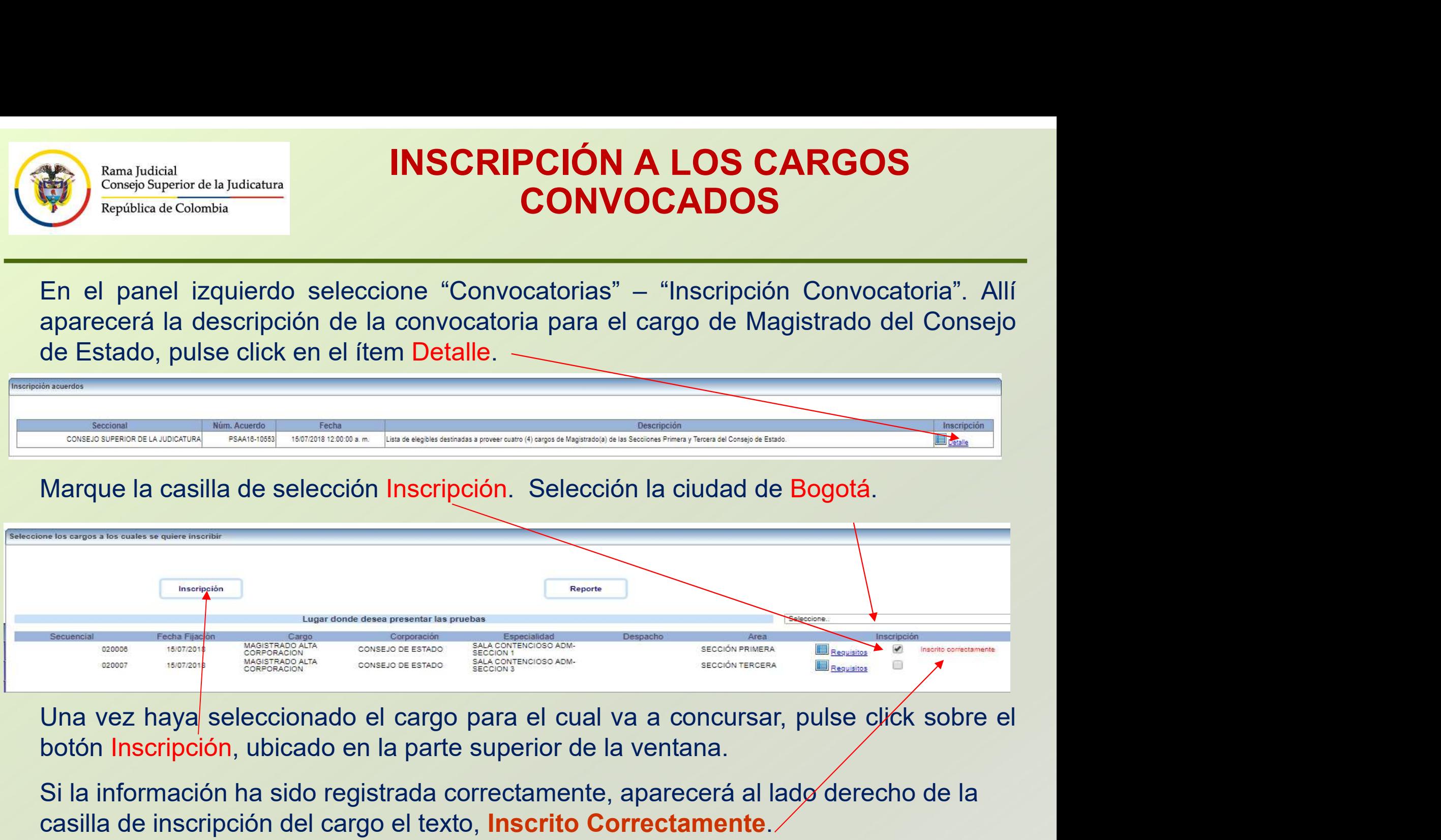

Si la información ha sido registrada correctamente, aparecerá al lado derecho de la casilla de inscripción del cargo el texto, Inscrito Correctamente.

SOLAMENTE PUEDE INSCRIBIRSE A UNA DIRECCIÓN SECCIONAL

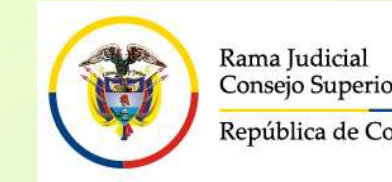

#### INSCRIPCIÓN A LOS CARGOS **CONVOCADOS**

En la parte superior de la ventana pulse click sobre el botón "Reporte",<br>
En la parte superior de la ventana pulse click sobre el botón "Reporte",<br>
para imprimir el resumen de inscripción; para esto su navegador debe<br>
conv **En la parte superior de la ventana pulse click sobre el botón "Repote"**<br> **En la parte superior de la ventana pulse click sobre el botón "Reporte",**<br>
para imprimir el resumen de inscripción; para esto su navegador debe<br>
te The Communicated a Judicatura<br>
En la parte superior de la ventana pulse click sobre el botón "Reporte",<br>
para imprimir el resumen de inscripción; para esto su navegador debe<br>
tener habilitado la visualización de elementos En la parte superior de la ventana pulse click sobre el botón "Reporte",<br>
En la parte superior de la ventana pulse click sobre el botón "Reporte",<br>
para imprimir el resumen de inscripción; para esto su navegador debe<br>
tene

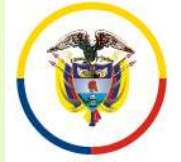

#### INGRESO DE INFORMACIÓN DOCUMENTOS

m/aaaa

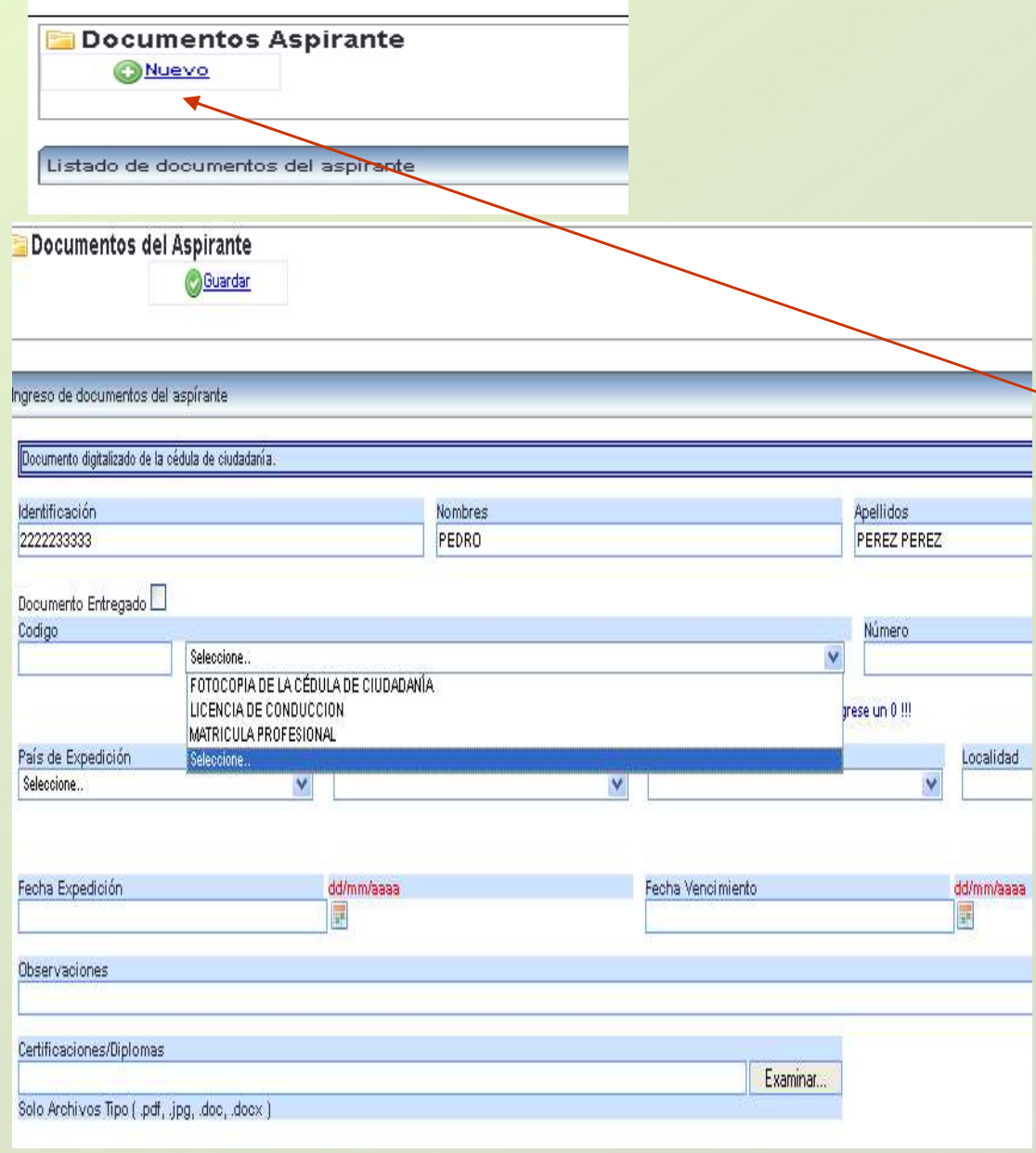

En el panel izquierdo de la pantalla **DE INFORMACIÓN<br>CUMENTOS<br>En el panel izquierdo de la pantalla<br>encontrará la opción "Documentos". Esta<br>opción permite la carga de los archivos<br>digitalizados correspondientes a:<br>Documento de Identificación. Formato de DE INFORMACIÓN<br>CUMENTOS<br>En el panel izquierdo de la pantalla<br>encontrará la opción "Documentos". Esta<br>opción permite la carga de los archivos<br>digitalizados correspondientes a:<br>Documento de Identificación, Formato de<br>Hoia d DE INFORMACIÓN<br>CUMENTOS<br>En el panel izquierdo de la pantalla<br>encontrará la opción "Documentos". Esta<br>opción permite la carga de los archivos<br>digitalizados correspondientes a:<br>Documento de ldentificación, Formato de<br>Hoja d DE INFORMACIÓN<br>CUMENTOS<br>En el panel izquierdo de la pantalla<br>encontrará la opción "Documentos". Esta<br>opción permite la carga de los archivos<br>digitalizados correspondientes a:<br>Documento de Identificación, Formato de<br>Hoja d DE INFORMACIÓN<br>
CUMENTOS**<br>
En el panel izquierdo de la pantalla<br>
encontrará la opción "Documentos". Esta<br>
opción permite la carga de los archivos<br>
digitalizados correspondientes a:<br>
Documento de Identificación, Formato de Juramentadas. **CUMENTOS**<br>
En el panel izquierdo de la pantalla<br>
encontrará la opción "Documentos". Esta<br>
opción permite la carga de los archivos<br>
digitalizados correspondientes a:<br>
Documento de Identificación, Formato de<br>
Hoja de Vida, En el panel izquierdo de la pantalla<br>encontrará la opción "Documentos". Esta<br>opción permite la carga de los archivos<br>digitalizados correspondientes a:<br>Documento de Identificación, Formato de<br>Hoja de Vida, Declaraciones<br>Jur En el panel izquierdo de la pantalla<br>encontrará la opción "Documentos". Esta<br>opción permite la carga de los archivos<br>digitalizados correspondientes a:<br>Documento de Identificación, Formato de<br>Hoja de Vida, Declaraciones<br>Jur En el panel izquierdo de la pantalla<br>encontrará la opción "Documentos". Esta<br>opción permite la carga de los archivos<br>digitalizados correspondientes a:<br>Documento de Identificación, Formato de<br>Hoja de Vida, Declaraciones<br>Jur Priesinalia da e pedia de los archivos<br>digitalizados correspondientes a:<br>Documento de Identificación, Formato de<br>Hoja de Vida, Declaraciones<br>Juramentadas.<br>Para ingresar información de click en el<br>Botón "Nuevo".<br>Primero sel digitalizados correspondientes a:<br>Documento de Identificación, Formato de<br>Hoja de Vida, Declaraciones<br>Juramentadas.<br>Para ingresar información de click en el<br>Botón "Nuevo".<br>Primero seleccione de la lista la opción<br>digite el

Botón "Nuevo".

Mondelland de l'alentificación, Formato de Hoja de Vida, Declaraciones<br>
Juramentadas.<br>
Para ingresar información de click en el<br>
Botón "Nuevo".<br>
Primero seleccione de la lista la opción<br>
digite el número del documento si l Floja de Vida, Declaraciones<br>Juramentadas.<br>Para ingresar información de click en el<br>Botón "Nuevo".<br>Primero seleccione de la lista la opción<br>digite el número del documento si lo tiene o<br>sino digite un "0".<br>Para agregar el d Juramentadas.<br>
Para ingresar información de click en el<br>
Botón "Nuevo".<br>
Primero seleccione de la lista la opción<br>
digite el número del documento si lo tiene o<br>
sino digite un "0".<br>
Para agregar el documento digitalizado d Para ingresar información de click en el<br>Botón "Nuevo".<br>Primero seleccione de la lista la opción<br>digite el número del documento si lo tiene o<br>sino digite un "0".<br>Para agregar el documento digitalizado de<br>click en el botón

Vencimiento"

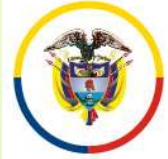

República de Colombia

#### INGRESO DE INFORMACIÓN EDUCACIÓN FORMAL Y EXPERIENCIA LABORAL

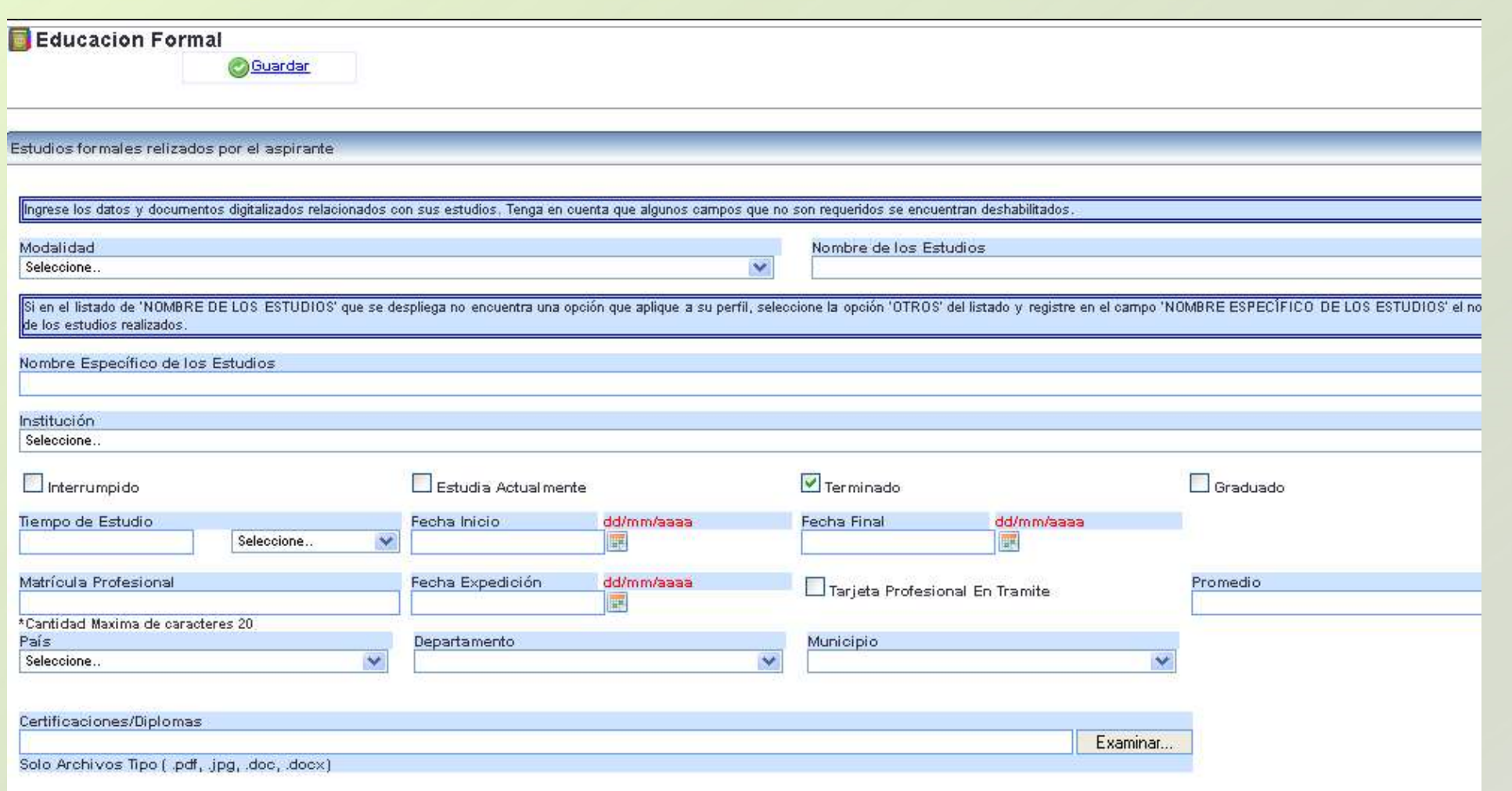

Ingrese la información requerida. Para anexar los documentos digitalizados relacionados con la información suministrada, de click en el botón "Examinar" o "Seleccionar Archivo", ubique el documento en su computador y selecciónelo, luego de click en el botón "Guardar"

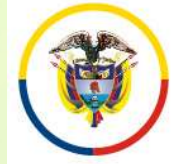

República de Colombia

#### INGRESO DE INFORMACIÓN EDUCACIÓN FORMAL Y EXPERIENCIA LABORAL

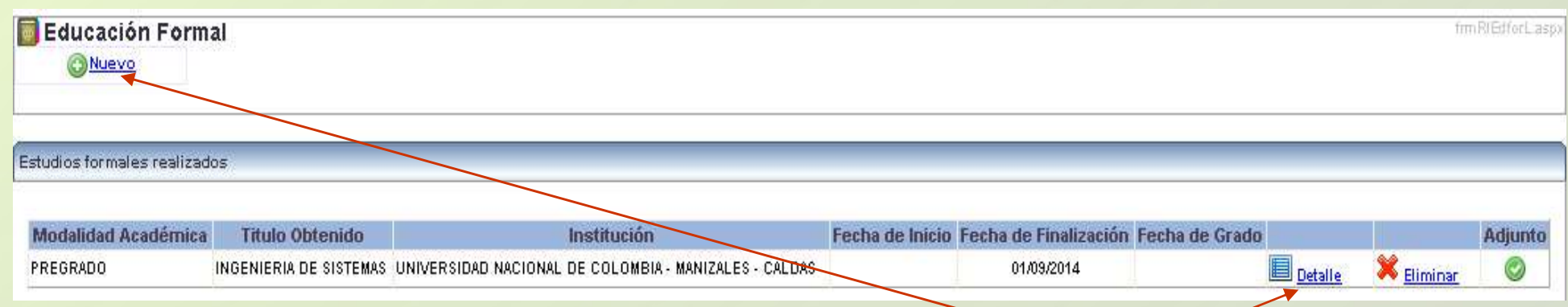

Para relacionar una nueva educación o experiencia de click en el botón "Nuevo" y repita los pasos anteriores.

Si requiere agregar un documento adicional relacionado con la información suministrada, en la ventana desplegada de click en el ítem "Detalle" seleccione el documento y de click en el botón "Adicionar archivo". Por último de click en el botón "Actualizar".

Recuerde algunos campos que no son requeridos se encuentran deshabilitados. Solamente ingrese los datos que se relacionan en la siguiente página.

El tamaño máximo permitido por documento es de 2000 K.

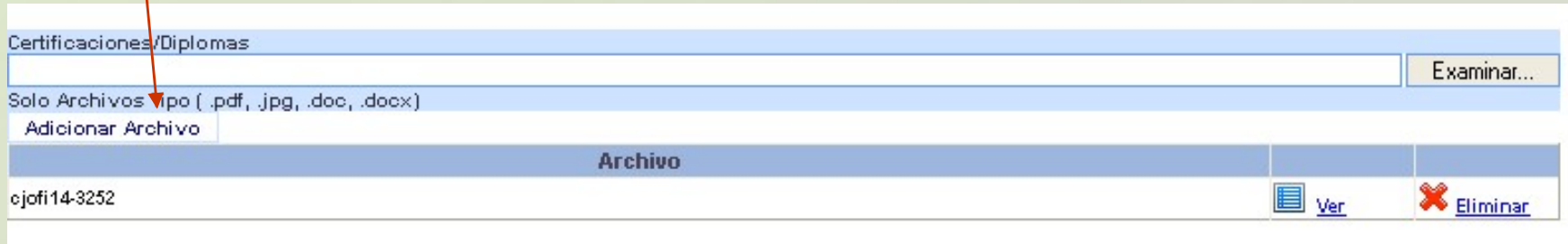

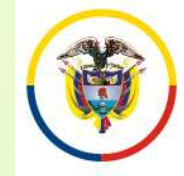

República de Colombia

#### INGRESO DE INFORMACIÓN EDUCACIÓN FORMAL Y EXPERIENCIA LABORAL

#### INGRESE UNICAMENTE LOS **CAMPOS QUE SE RELACIONAN A<br>CONTINUACIÓN**

# CAMPOS REQUERIDOS EN EXPERIENCIA LABORAL CONTINUACIÓN<br>
CAMPOS REQUERIDOS EN<br>
EXPERIENCIA LABORAL<br>
•Nombre de los estudio<br>
•Nombre de los estudio<br>
•Nombre específico de l<br>
•Nombre específico de l<br>
•Nombre específico de l<br>
•Tipo de Empresa<br>
•Tipo de Empresa<br>
•Tipo

- •Nombre de la Empresa
- •Tipo de Empresa
- •Fecha de Ingreso
- •Fecha Retiro
- •Cargo Desempeñado
- •Dedicación
- 
- •Área de Experiencia
- •Agregar documentos.
- •Marcar la casilla si la experiencia corresponde al Cargo Actual, y/o si el cargo es de la Rama Judicial
- En "Clase" especificar si la Experiencia es Profesional o Docente.

#### CAMPOS REQUERIDOS EN EDUCACION FORMAL

- •Modalidad
- •Nombre de los estudios
- •Nombre específico de los estudios
- •Institución
- •Tiempo de estudio
- •País, Departamento y Municipio
- •Agregar documentos.

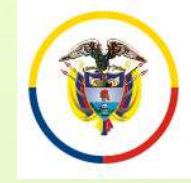

### PREGUNTAS FRECUENTES

•Si no encuentra el nombre de la institución para los casos de Universidades, elija de la lista desplegada "Otras Instituciones". Opción que se encuentra ubicada en el centro de la lista.

• Si al tratar de ingresar información de Educación Formal, el sistema no realiza ninguna operación, por favor revise el campo "Nombre específico de los estudios". Este campo no debe contener caracteres no válidos, tales como comillas, guiones, tildes, etc., o que el nombre sea demasiado extenso. De igual manera, si existe un campo sin diligenciar, el sistema le indicará en letras rojas que el campo es requerido.

• Cuando ingrese información de Educación Formal y no encuentre el nombre de los estudios, seleccione la misma modalidad así:

Ejemplo: Modalidad: Especialización.

Nombre de los Estudios: Especialización.

Nombre específico de los Estudios: Especialización en Derecho …

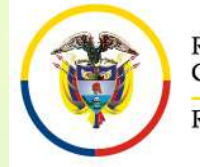

## PREGUNTAS FRECUENTES

• Si no puede generar el reporte del cargo inscrito, recuerde desbloquear los elementos emergentes del navegador "Pop-ups" que esté usando. Puede visualizarlo en la parte superior de la pantalla.

• Algunas casillas se encuentran deshabilitadas, ya que el sistema no requiere dicha información.

• Se recomienda registrar después de la información de datos básicos, el cargo de aspiración.

•Después de registrarse como usuario en el sistema, durante el tiempo de inscripción puede actualizar la información de: Datos básicos, documentos, educación formal, experiencia laboral, digitando el e-mail y la contraseña.

•Al ingresar Experiencia Laboral uno de los campos requeridos es "Áreas de la Experiencia".